## Installationsanleitung für Availabill PrestaShop

Diese Anleitung erklärt die Installation und Benutzung der Availabill Extension für PrestaShop.

Release Datum: Mon, 07 Aug 2023 14:01:06 +0200 Version: 4.0.39

wallee AG General-Guisan-Strasse 47 CH-8400 Winterthur

E-Mail: info@sellxed.com

Telefon: CH: +41 (0)44 505 13 60 DE: +49 (0)40 2999 60117 UK: +44 (0)161 850 6890 US: +1 (0)205 557 5869

© copyright by wallee AG Mon, 07 Aug 2023 14:01:06 +0200

## Inhaltsverzeichnis

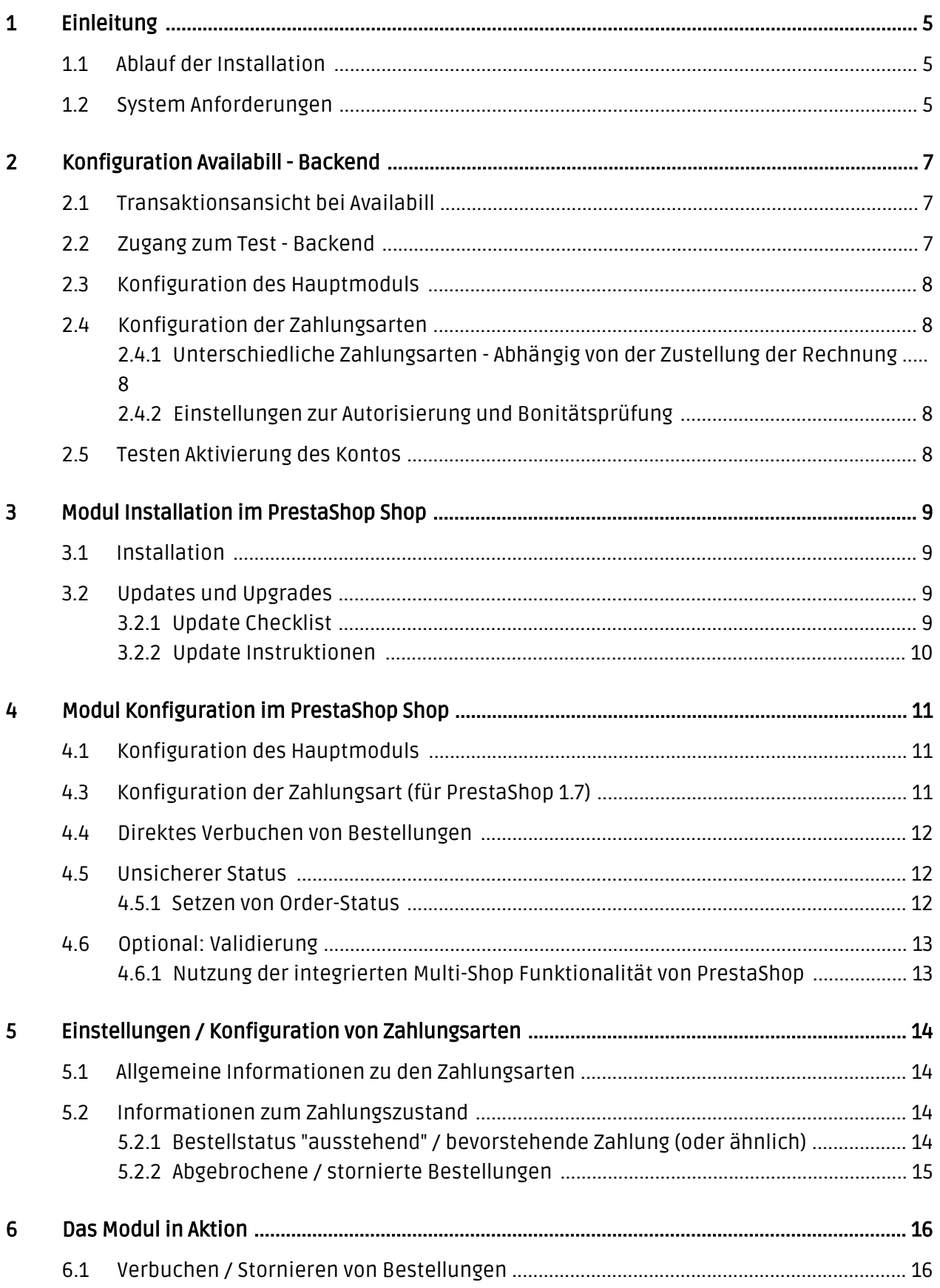

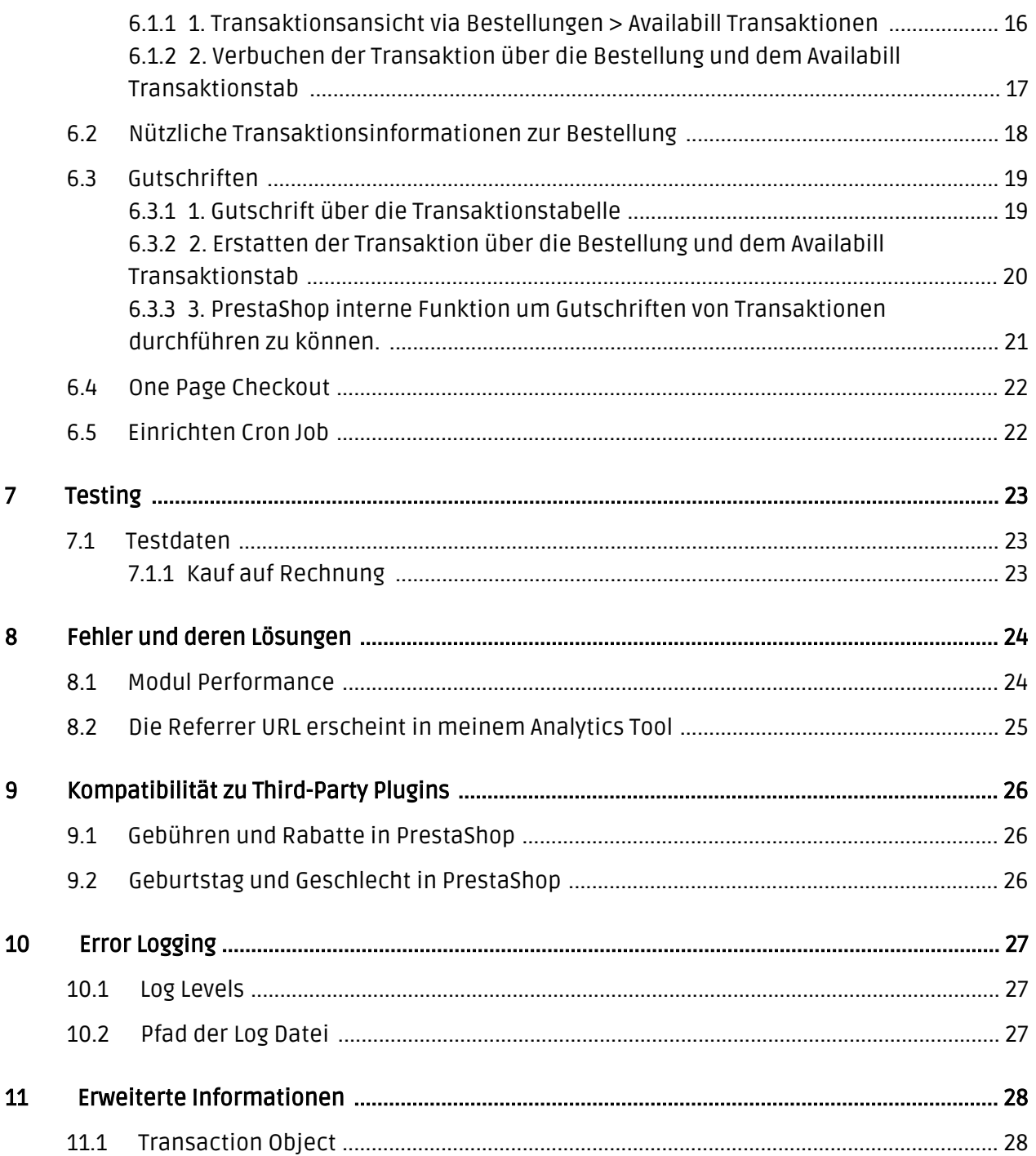

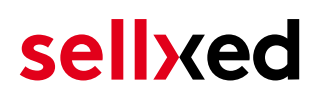

## <span id="page-4-0"></span>1 Einleitung

Diese Anleitung beschreibt die Installation, die Konfiguration und die Nutzung des Zahlungsmoduls für PrestaShop und Availabill.

Bevor Sie mit der Installation beginnen, stellen Sie sicher, dass Sie im Besitz aller notwendigen Daten sind. Sie benötigen:

- Die Availabill Webshop ID
- Availabill Username
- Availabill Password
- PrestaShop Zahlungsmodul von sellxed.com/shop
- Zugangsdaten zu Ihrem Server und Shop

Beachten Sie, dass Sie für unsere Plugins mindestens die PHP Version 5.6 verwenden müssen. PHP 8 oder höher wird derzeit nicht unterstützt.

### <span id="page-4-1"></span>1.1 Ablauf der Installation

In diesem Dokument erhalten Sie alle Informationen, die für die Installation des Moduls notwendig sind. Für die Inbetriebnahme des Moduls sollten Sie die einzelnen Punkte der Checkliste strikt befolgen. Nur so kann ein sicherer Einsatz in Übereinstimmung mit allen Sicherheitsregularien gewährleistet werden.

- 1. Konfiguration des <u>[Hauptmoduls](#page-10-1)</u>
- 2. Konfiguration der akzeptierten <u>Zahlungsarten</u> inkl. Autorisationsmethoden
- 3. Durchführung einer Testbestellung
- 4. Umschalten des Betriebsmodus auf Live

#### Installationsservice

Unsere Zahlungsmodule sind standardmässig so vorkonfiguriert, dass die Installation gleich nach dem Eintragen der benötigten Keys funktionieren sollte. Sollten Sie einen Setting aus der Konfiguration des Moduls nicht kennen, können Sie sich gerne mit unserem Support in Verbindung setzen.

Unser Support Team steht Ihnen während der Geschäftszeiten gerne zur Verfügung: <http://www.sellxed.com/support>. Sie haben zudem jederzeit die Möglichkeit unseren Installationsservice zu bestellen. Wir sorgen für eine reibungslose Installation in Ihrem Shop: <http://www.sellxed.com/shop/de/integration-und-installation.html>

### <span id="page-4-2"></span>1.2 System Anforderungen

Generell hat das Plugin die gleichen Anforderungen an das System wie PrestaShop selber. Nachfolgend finden Sie die wichtigsten Anforderungen des Plugins:

- PHP Version: 5.4.x oder höher
- PrestaShop Version: 1.6.x oder höher
- OpenSSL: Aktuelle Version mit Unterstützung von TLS 1.2 oder höher.
- fsockopen: Die PHP Funktion fsockopen muss zur Verfügung stehen. Das Plugin muss Verbindungen zu anderen Servern öffnen können.
- PHP Funktionen: Im weiteren müssen alle gängigen PHP Funktionen zur Verfügung stehen.

## <span id="page-6-0"></span>2 Konfiguration Availabill - Backend

## <span id="page-6-1"></span>2.1 Transaktionsansicht bei Availabill

Eine Übersicht über alle Transaktionen und Autorisierungsanfragen finden Sie im Administrationsbackend von Availabill.

Eine Übersicht über die Transaktionen und Einstellungen finden Sie im Backend von Availabill. Das Backend erreichen Sie unter: https://karqui.availabill.ch/karGui/login

### <span id="page-6-2"></span>2.2 Zugang zum Test - Backend

Den Zugang für den Test finden Sie unter [https://karguitest.availabill.ch/karGui](https://karguitest.availabill.ch/karGui/login/  ) [/login/](https://karguitest.availabill.ch/karGui/login/  )

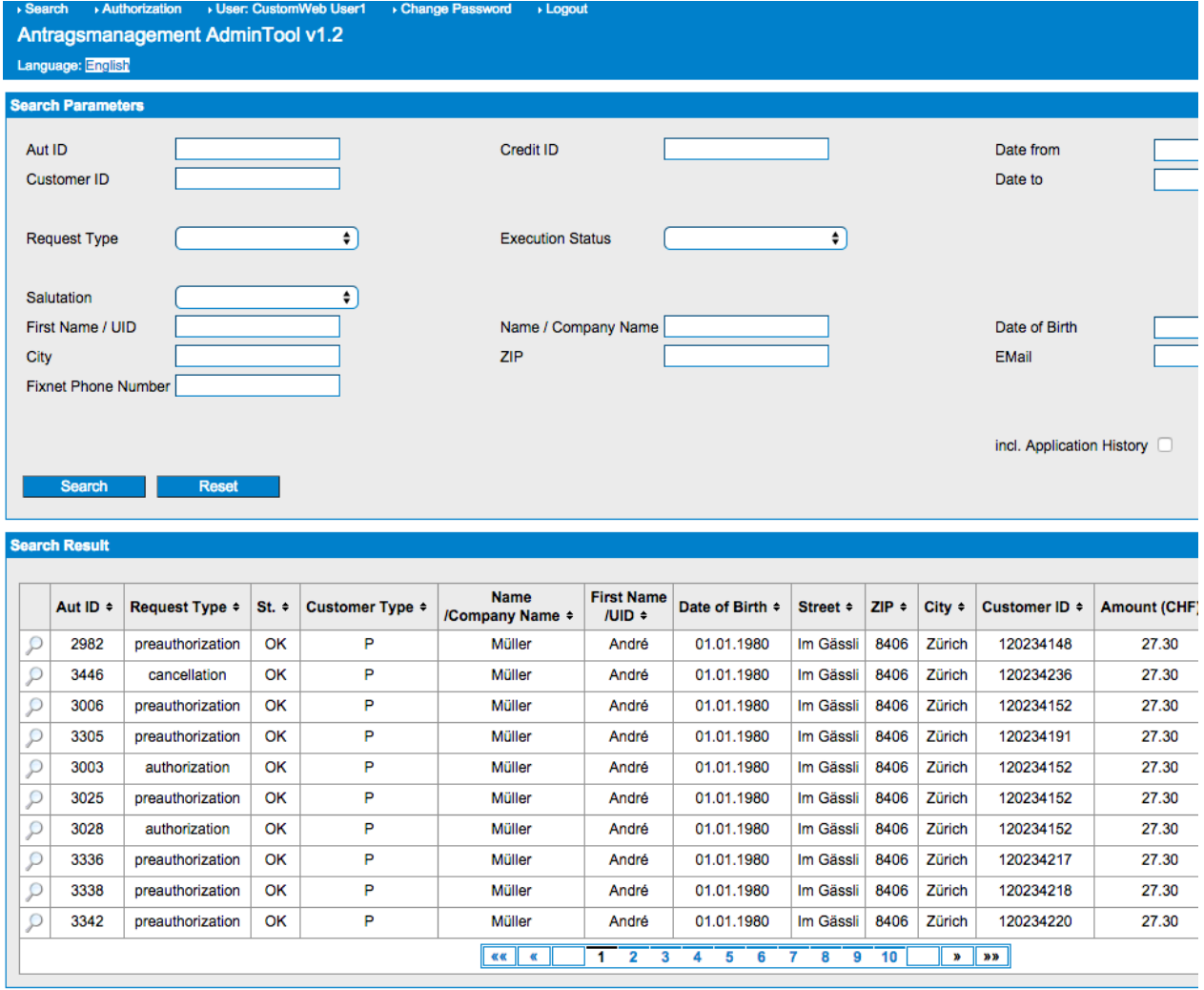

Abbildung 2.1: Im Backend können Sie die Zahlungen einsehen und administrieren.

## <span id="page-7-0"></span>2.3 Konfiguration des Hauptmoduls

Für die Konfiguration des Hauptmoduls müssen Sie die Webshop ID, den User und das Passwort hinterlegen. Diese Informationen erhalten Sie direkt von Availabill Kopieren Sie die Zugangsdaten direkt in Ihren Shop an die entsprechende Stelle im [Hauptmodul](#page-10-1).

## <span id="page-7-1"></span>2.4 Konfiguration der Zahlungsarten

#### <span id="page-7-2"></span>2.4.1 Unterschiedliche Zahlungsarten - Abhängig von der Zustellung der Rechnung

Nach der Installation sollten Sie in Ihrem Shop 4 neue Zahlungsarten finden. Wir unterscheiden die Zahlart jeweils auf dem Weg der Zustellung. Abhängig von der existierenden Vereinbarung mit Availabill aktivieren Sie die Zahlart der Zustellung via Email respektive Zustellung via Post.

#### <span id="page-7-3"></span>2.4.2 Einstellungen zur Autorisierung und Bonitätsprüfung

Sie können in den Einstellungen zur Zahlungsart definieren, wann die Bonitätsprüfung stattfinden soll - jeweils gesondert für B2B und B2C. Die Autorisierung kann zu drei Zeitpunkten geschehen:

- Während der Validierung: Die Zahlart wird immer angezeigt. Die Bonitätsprüfung erfolgt im Zeitpunkt der Bestellbestätigung. Die Zahlart wird immer angezeigt.
- Nach der Wahl der Zahlungsmethode: Die Bonitätsprüfung erfolgt nach der Wahl der Zahlungsmethoden
- Vor der Anzeige der Zahlungsmethode: Die Zahlarten werden nur bei positiver Bonität angezeigt

Konfigurieren Sie dieses Setting entsprechend der Vereinbarung mit Availabill.

Weitere Shopspezifische Informationen zu den Konfiguration der Zahlungsarten und der Bedeutung der einzelnen Einstellungen finden Sie [hier](#page-10-2).

## <span id="page-7-4"></span>2.5 Testen Aktivierung des Kontos

Nach erfolgreicher Durchführung der Tests wechseln Sie den Betriebsmodus auf Live. Ab sofort können Sie Zahlungen abwickeln.

## <span id="page-8-0"></span>3 Modul Installation im PrestaShop Shop

## <span id="page-8-1"></span>3.1 Installation

Sie sollten zu diesem Zeitpunkt bereits im Besitz des Moduls sein. Falls nicht erhalten Sie die Moduldateien in Ihrem Benutzerkonto im [sellxed Shop](https://www.sellxed.com/shop/de/customer/account/login/) (Menüpunkt "Meine Downloadartikel"). Um das Modul in Ihrem PrestaShop Shop zu installieren, führen Sie bitte folgende Schritte durch:

- 1. Laden Sie das Plugin herunter. Den Download finden Sie in Ihrem sellxed.com Account unter "Meine Downloadartikel".
- 2. Entpacken Sie das Archive, welches Sie heruntergeladen haben.
- 3. Im entpackten Ordner finden Sie einen Ordner "files"
- 4. Für einige Shops werden verschiedene Versionen des Plugins zur Verfügung gestellt.
- 5. Laden Sie nun mit Ihrem preferierten FTP Programm **den ganzen Inhalt** dieses Ordners ins Stammverzeichnis Ihres Shops. Bei gewissen Shops gibt es einen spezifischen Ordner, welcher die Plugins enthält. Sollte dies der Fall sein laden Sie das Plugin in diesen Ordner hoch. Stellen Sie sicher, dass die Ordner nur zusammengeführt werden und nicht ersetzt.
- 6. Falls nicht bereits geschehen, loggen Sie sich bitte in Ihrem Shop ein.

## <span id="page-8-2"></span>3.2 Updates und Upgrades

Während der Supportdauer, erhalten Sie unbeschränkten Zugriff auf Updates und Upgrades in Ihrem Kundenkonto. Um über solche Updates informiert zu werden abonnieren Sie bitte den RSS-Feed. Mehr Informationen hierzu finden Sie hier: [http://www.sellxed.com/de/updates\\_upgrades.](http://www.sellxed.com/de/updates_upgrades)

#### <span id="page-8-3"></span>3.2.1 Update Checklist

Bitte führen Sie vor jedem Update folgende Schritte durch:

- 1. Erstellen Sie immer ein Backup der Files und der Datenbank, bevor Sie mit dem Update beginnen
- 2. Testen Sie das Update auf einem **Testsystem**. Wir testen die Module intern, es kann aber sein, dass im Zusammenspiel mit anderen Plugins weitere Fehler auftreten.
- 3. Warten Sie bis die Files vollständig auf den Server gespielt sind und besuchen Sie dann die Konfigurationsseite des Hauptmoduls. Falls vorhanden leeren Sie bitte auch noch alle Caches des Shopssystems

Je nach Update kann es sein, dass eine Datenbankmigration durchgeführt werden muss. Wir empfehlen Ihnen daher, dass Update zu einem Zeitpunkt durchzuführen, an dem nicht zu viele Kunden auf Ihrem Shop zugreifen.

#### Vorsicht bei Updates im Live Shop

Besondere Vorsicht ist bei Updates im Live Shop geboten. Testen Sie ein Update immer zuerst in einem Testsystem. Unser Support Team hilft Ihnen gerne bei Problemen. Bei Updates direkt im Live-System kann es jedoch zu unterbrüchen kommen, welche je nach Support Ressourcen bis zu 2 Tage dauern können.

#### <span id="page-9-0"></span>3.2.2 Update Instruktionen

Bevor Sie das Update aufspielen, lesen Sie bitte die Update Instruktionen. Diese finden sich am Ende der Pluginseite im Changelog. Sofern nichts weiteres in den Update Instruktionen steht, können die Files einfach überschrieben werden.

## <span id="page-10-0"></span>4 Modul Konfiguration im PrestaShop Shop

Die Konfiguration teilt sich in zwei Stufen. Der erste Schritt umfasst die Konfiguration des Hauptmoduls mit den Grundeinstellungen (vgl. [Konfiguration des Hauptmodul](#page-10-1)s). In einem zweiten Schritt können für jede [Zahlungsart](#page-10-1) individuelle Konfigurationen vorgenommen werden. Dies bringt Ihnen volle Flexibilität und grösste Anpassung an Ihre Prozesse.

#### Erstellen Sie Backups!

Bitte erstellen Sie auf jeden Fall ein Backup des Hauptverzeichnises Ihres Shops. Bei Problemen können Sie so jederzeit wieder zum Ursprungszustand zurückkehren.

Im Weiteren empfehlen wir Ihnen die Integration zuerst auf einem Testsystem durchzuführen. Es kann immer wieder zu Komplikationen mit von Ihnen installierten Drittmodulen kommen. Bei Fragen steht Ihnen unser kompetenter Support gerne zur Verfügung.

### <span id="page-10-1"></span>4.1 Konfiguration des Hauptmoduls

Sie finden die Einstellungen des Hauptmoduls unter Modules, in der Gruppe Checkout , Availabill integration. Installieren Sie das Modul und öffnen Sie die Konfigurationsmaske indem Sie auf Konfigurieren klicken. Tragen Sie hier die Informationen ein, welche Sie von Availabill erhalten haben. Sie finden zudem zu jeder Option direkt in den Hilfetexten noch weitere Informationen.

#### Vergessen Sie nicht Ihre Main Store View zu konfigurieren!

Falls Sie einen Multishop innerhalb von PrestaShop besitzen, müssen Sie zwingend das Zahlungsmodul im Hauptshop (Main Store View) konfigurieren. Sollten Sie die Einstellungen des Moduls in der Main Store View vergessen, so könnte das gesamte Plugin nicht funktionieren und somit würden keine Zahlungen mit unseren Zahlungsarten verarbeitet werden können. Wir empfehlen Ihnen als Erstes mit der Konfiguration im Hauptshop zu beginnen und im Anschluss die Einstellungen in den einzelnen Subshops zu tätigen.

### 4.2 Konfiguration der Zahlungsart (für PrestaShop 1.6)

<span id="page-10-2"></span>Nachdem das Hautpmodul erfolgreich konfiguriert wurde, finden Sie unter Modules, in der Gruppe Payments and Gateways alle unterstützen Zahlungsarten. Installieren Sie jede Zahlungsart, welche Sie im Shop anbieten möchten. Für die Detailkonfiguration der Zahlungsart, öffnen Sie diese indem Sie auf konfigurieren klicken. Sie können für jede Zahlungsart individuelle Einstellungen vornehmen und so die Zahlung optimal an Ihre Prozesse anpassen. Die zentralen Optionen werden in der Folge genauer erläutert.

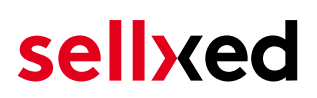

## 4.3 Konfiguration der Zahlungsart (für PrestaShop 1.7)

Nachdem das Hautpmodul erfolgreich konfiguriert wurde, finden Sie unter Modules > Module Catalog alle unterstützen Zahlungsarten. Installieren Sie jede Zahlungsart, welche Sie im Shop anbieten möchten. Für die Detailkonfiguration der Zahlungsart, öffnen Sie diese indem Sie auf konfigurieren klicken. Sie können für jede Zahlungsart individuelle Einstellungen vornehmen und so die Zahlung optimal an Ihre Prozesse anpassen. Die zentralen Optionen werden in der Folge genauer erläutert.

### <span id="page-11-0"></span>4.4 Direktes Verbuchen von Bestellungen

Mit der Option "Buchung" legen Sie fest, ob Zahlungen direkt verbucht, oder zuerst autorisiert werden. Sofern Sie in einem ersten Schritt nur autorisieren möchten, stellen Sie sicher, dass die Zahlungen später verbucht werden.

Eine Reservation ist, abhängig von Ihrem Acquiring Vertrag, nur eine gewisse Zeit garantiert. Sollten Sie in dieser Zeit nicht verbuchen, kann es sein, dass die Autorisierung nicht mehr garantiert wird. Weitere Informationen zum Prozess der Verbuchung finden Sie weiter unten.

Unterschiedliche Einstellungen zwischen Availabill - Backend und Modul

Es kann sein, dass die Einstellungen im Modul für die Zahlungsweise Ihre Einstellungen im Backend von Availabill einfach überschreiben.

### <span id="page-11-1"></span>4.5 Unsicherer Status

Sie können Bestellungen, für welche die Zahlung noch nicht garantiert werden kann, speziell markieren. Dies erlaubt Ihnen diese Bestellung vor dem Versand noch einmal manuell zu prüfen.

#### <span id="page-11-2"></span>4.5.1 Setzen von Order-Status

Sie können für jede Zahlungsart festlegen in welchen Status die Bestellung je nach Buchungsstatus verschoben werden soll. Es handelt sich hier um den initialen Status der Bestellung.

## <span id="page-12-0"></span>4.6 Optional: Validierung

Mit der Validierung steuern Sie den Zeitpunkt wann eine Zahlungsart im Checkout angezeigt werden soll. Diese Einstellung ist für Module relevant bei denen die Benutzung von Voraussetzungen Ihres Kunden abhängig ist. Beispielsweise wenn noch eine Bonitätsprüfung erfolgen soll, oder die Zahlungsart nur in gewissen Ländern verfügbar ist. Es kann sein, dass diese Einstellung bei Ihnen nicht ersichtlich ist. Dann überspringen Sie diesen Punkt. Damit die Bonitätsprüfung beziehungsweise Adressvalidierung auch mit europäischen Zeichen funktioniert, muss bei gewissen PSP-Einstellungen das Charset des "Blowfish mode" auf "UTF-8" gesetzt werden.

Sollte die Einstellung ersichtlich sein, haben Sie die Wahl zwischen folgenden Optionen:

- Validierung vor Auswahl der Zahlungsmethode: Es erfolgt vor der Auswahl der Methode eine Validierungsprüfung. Sofern die Voraussetzungen nicht erfüllt sind, wird die Zahlungsart nicht angezeigt.
- Validierung nach der Auswahl der Zahlungsmethode: Die Prüfung der Voraussetzung erfolgt nach der Wahl und vor der Bestätigung der Bestellung.
- Während der Autorisierung: Die Validierungsprüfung erfolgt durch Availabill während dem Autorisierungsprozess. Die Zahlungsmethode wird auf jeden Fall angezeigt.

#### <span id="page-12-1"></span>4.6.1 Nutzung der integrierten Multi-Shop Funktionalität von PrestaShop

Das Zahlungsmodul unterstützt das Multishop Feature von PrestaShop. Wenn Sie mehrere Shops über dieselbe Administrationsoberfläche von PrestaShop verwalten sind keine weiteren Anpassungen in der Konfiguration notwendig. Das Modul erkennt automatisch, welchem Shop die Bestellung zugeordnet werden muss. Voraussetzung ist jedoch, dass die einzelnen Subshops innerhalb von PrestaShop richtig konfiguriert wurden.

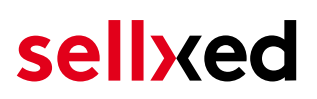

## <span id="page-13-0"></span>5 Einstellungen / Konfiguration von Zahlungsarten

### <span id="page-13-1"></span>5.1 Allgemeine Informationen zu den Zahlungsarten

Das Plugin wird mit einer grossen Auswahl von Zahlungsarten ausgeliefert. Sollte eine Zahlungsart nicht verfügbar sein, bitten wir Sie sich mit uns in Verbindung zu setzen.

Für die Nutzung einer Zahlungsmethode muss die Zahlungsart in Ihrem Konto bei Availabill und im Shop aktiviert sein. Informationen zur Konfiguration des Zahlungsmoduls finden Sie weiter oben.

In den folgenden Punkten finden Sie wichtige Informationen zu bestimmten Zahlungsarten, die sich vom Standard unterscheiden.

### <span id="page-13-2"></span>5.2 Informationen zum Zahlungszustand

Sie können für jede Zahlungsart den initialen Zahlungsstatus individuell definieren (Status für autorisierte Zahlungen etc). Dabei definieren Sie den Zahlungsstatus für die einzelnen Zustände abhängig von der Verarbeitungsart der Bestellung (verbucht, autorisiert, etc.). Es handelt sich dabei um den initialen Status, welcher die Bestellung annimmt. Abhängig von der durch Sie durchgeführten Mutationen kann sich der Status ändern.

#### Wichtige Info bezüglich dem Bestellstatus

Setzen Sie den Status nie auf Pending Availabill oder einen ähnlich lautenden pending status, der durch das Modul eingeführt wird.

#### <span id="page-13-3"></span>5.2.1 Bestellstatus "ausstehend" / bevorstehende Zahlung (oder ähnlich)

Bestellungen mit dem Status 'pending Availabill' sind pendente Bestellungen. Der Status wird gesetzt, wenn der Kunde für die Zahlung umgeleitet wird aber nicht erfolgreich zurückkehrt oder das Feedback nicht bis zu Ihrem Shop gekommen ist (Kunde hat das Fenster auf der Payment Page geschlossen und die Zahlung nicht abgeschlossen). Abhängig von der Zahlungsart werden diese Bestellungen automatisch in abgebrochene Bestellungen umgewandelt und der Lagerbestand wieder freigegeben (sofern der Cronjob Aktiviert ist). Diese Zeitspanne hängt von den Eigenheiten der Zahlungsart ab, und kann nicht konfiguriert werden.

Wenn Sie eine Vielzahl ausstehender Bestellungen haben, deutet dies in der Regel darauf hin, dass die Notifikationen von Ihrem Webserver zu Availabill blockiert werden. In diesem Fall überprüfen Sie die Einstellungen Ihrer Firewall und bitten den Hoster die IPs und User Agents von Availabill zu aktivieren.

#### <span id="page-14-0"></span>5.2.2 Abgebrochene / stornierte Bestellungen

Bestellungen, die als abgebrochen markiert werden, wurden wie oben beschrieben automatisch in diesen Status aufgrund des Timeouts versetzt. Abgebrochen werden aber auch alle Bestellungen, welche von den Kunden aktiv abgebrochen wurden.

## <span id="page-15-0"></span>6 Das Modul in Aktion

In der Folge finden Sie eine Übersicht über die wichtigsten Funktionen im täglichen Gebrauch des Availabill Moduls.

### <span id="page-15-1"></span>6.1 Verbuchen / Stornieren von Bestellungen

#### Beachten Sie

Das Transaktionsmanagement zwischen Availabill und Ihrem Shop ist nicht synchronisiert. Wenn Sie Zahlungen bei Availabill verbuchen, wird der Status im Shop nicht angepasst und ein zweites Verbuchen im Shop ist nicht möglich.

Damit Sie Bestellungen manuell verbuchen können, müssen Sie bitte sicherstellen, dass Sie in den Einstellungen in der [Zahlungsart](#page-10-2) die Verbuchung auf "verzögert" eingestellt haben.

Sie können Transaktionen auf verschiedene Arten verbuchen. In der Folge werden die unterschiedlichen Optionen erläutert.

#### <span id="page-15-2"></span>6.1.1 1. Transaktionsansicht via Bestellungen > Availabill Transaktionen

Unter "Bestellungen > Availabill Transaktionen" können Sie alle Transaktionen in der Transaktionstabelle einsehen.

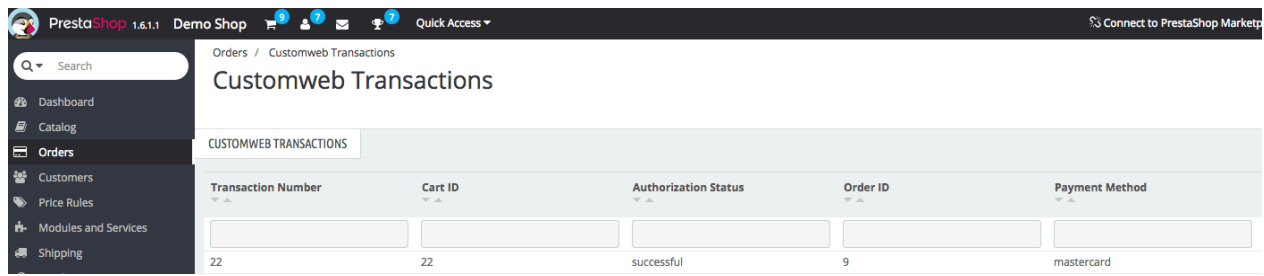

Abbildung 6.1: 1. Transaktionsansicht via Bestellungen > Availabill Transaktionen.

Hier können Sie auf die Lupe klicken um die Transaktionsdetails zu öffnen.

#### Orders / Customweb Transactions Q **Customweb Transactions** Help CUSTOMWEB TRANSACTIONS > VIEW > CAPTURING Back Name Type Tax Rate Total Amount (excl. Tax) Total Amount (incl. Tax) SKU Quantity  $\boxed{\qquad \qquad 17.17}$  $17.17$ Faded Short Sleeves T-shirt demo\_1 product 0 %  $\vert$ <sub>1</sub>  $4.96$  $\overline{1}$  $\sqrt{7}$ 7.28 My carrier shipping shipping Total Capture Amount: 24.45 EUR  $\begin{array}{l} \hbox{Close transaction for further captures} \end{array}$

#### Abbildung 6.1: Verbuchung von Transaktionen in PrestaShop

Tragen Sie die Beträge oder Quantitäten ein, welche Sie dem Kunden belasten möchten. Mit dem Klick auf Capturing erfolgt eine direkte Verbuchung der Bestellung bei Availabill.

#### <span id="page-16-0"></span>6.1.2 2. Verbuchen der Transaktion über die Bestellung und dem Availabill Transaktionstab

Alternativ öffnen Sie die Bestellung und suchen Sie den Tab Availabill am unteren Ende.

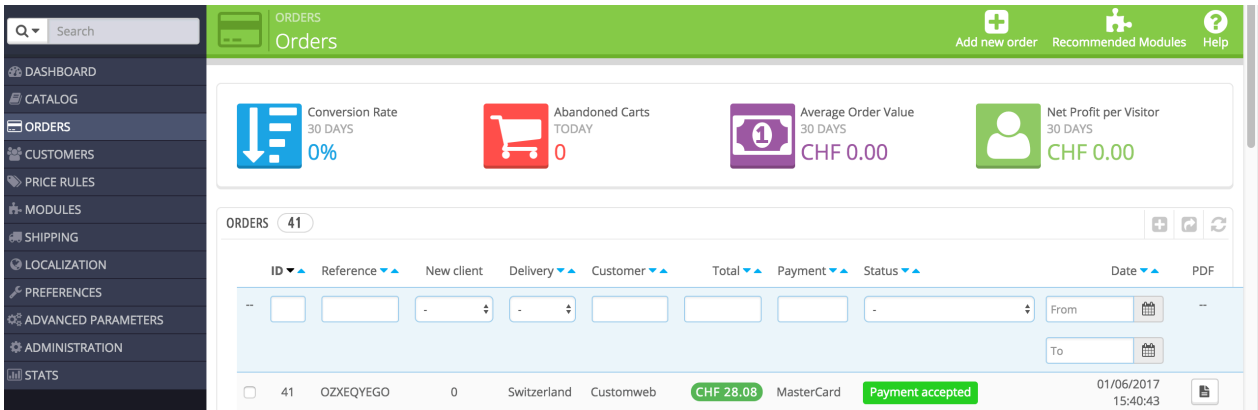

Abbildung 6.1: Bestellungen öffnen.

Hier können Sie auf die Lupe klicken um die Transaktionsdetails einzusehen sowie den Button Capturing anklicken.

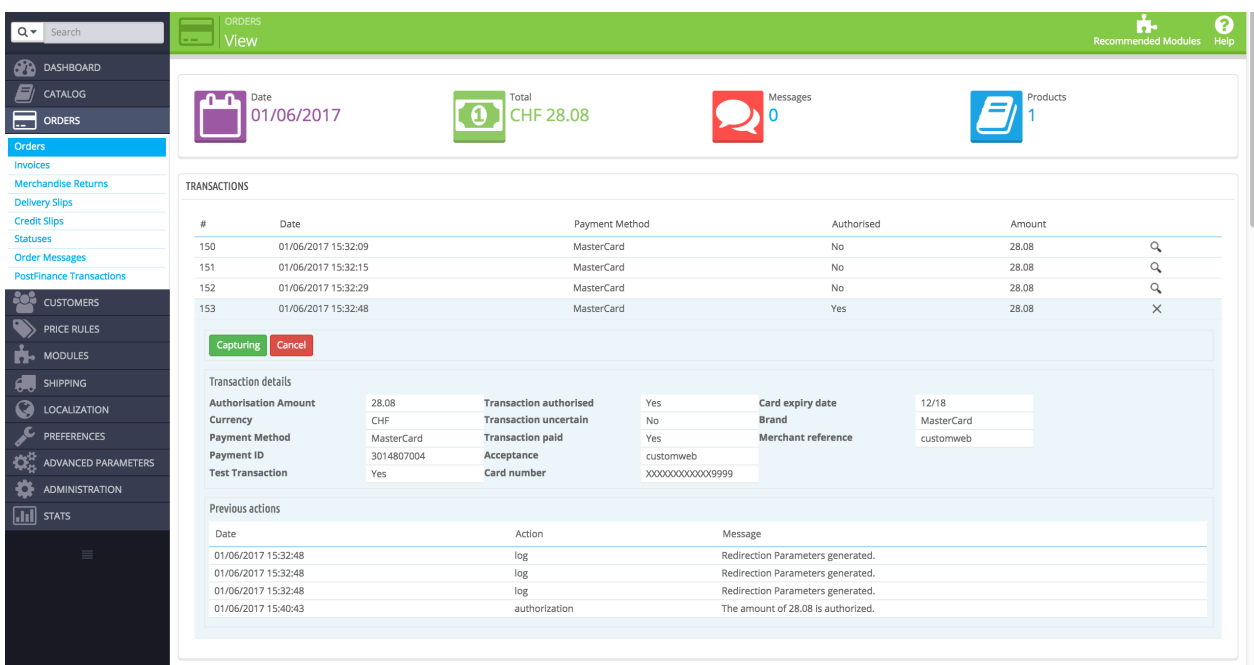

Abbildung 6.1: 2. Transaktionsansicht im Transaktions-Tab nachdem die Bestellung geöffnet wurde.

Klicken Sie den Button Capturing, um in folgenden Kontext zu gelangen.

| Orders / Customweb Transactions<br><b>Customweb Transactions</b> |            |          |                 |              |                              |                                 |  |  |  |
|------------------------------------------------------------------|------------|----------|-----------------|--------------|------------------------------|---------------------------------|--|--|--|
| CUSTOMWEB TRANSACTIONS<br>VIEW                                   | CAPTURING  |          |                 |              |                              |                                 |  |  |  |
| <b>Back</b>                                                      |            |          |                 |              |                              |                                 |  |  |  |
| Name                                                             | <b>SKU</b> | Type     | <b>Tax Rate</b> | Quantity     | Total Amount (excl. Tax)     | <b>Total Amount (incl. Tax)</b> |  |  |  |
| <b>Faded Short Sleeves T-shirt</b>                               | demo_1     | product  | 0%              | -1           | 17.17                        | 17.17                           |  |  |  |
| My carrier                                                       | shipping   | shipping | 4%              | $\mathbf{1}$ | $\overline{7}$               | 7.28                            |  |  |  |
|                                                                  |            |          |                 |              | <b>Total Capture Amount:</b> | 24.45 EUR                       |  |  |  |
| Close transaction for further captures $\Box$                    |            |          |                 |              |                              | Capturing                       |  |  |  |

Abbildung 6.1: Verzögerte Verbuchung von Transaktionen in PrestaShop

Tragen Sie die Beträge für die entsprechenden Produkte ein, die Sie dem Kunden belasten möchten. Mit dem Klick auf Capturing erfolgt eine direkte Verbuchung der Bestellung bei Availabill.

### <span id="page-17-0"></span>6.2 Nützliche Transaktionsinformationen zur Bestellung

Sie finden nach dem Öffnen jeder Bestellung, welche mit unserem Modul abgewickelt wurde, eine Übersicht über die wichtigsten Informationen zur Transaktion, sowie eine Transaktionshistory, welche Aufschluss gibt, was bisher mit der Transaktion passiert ist.

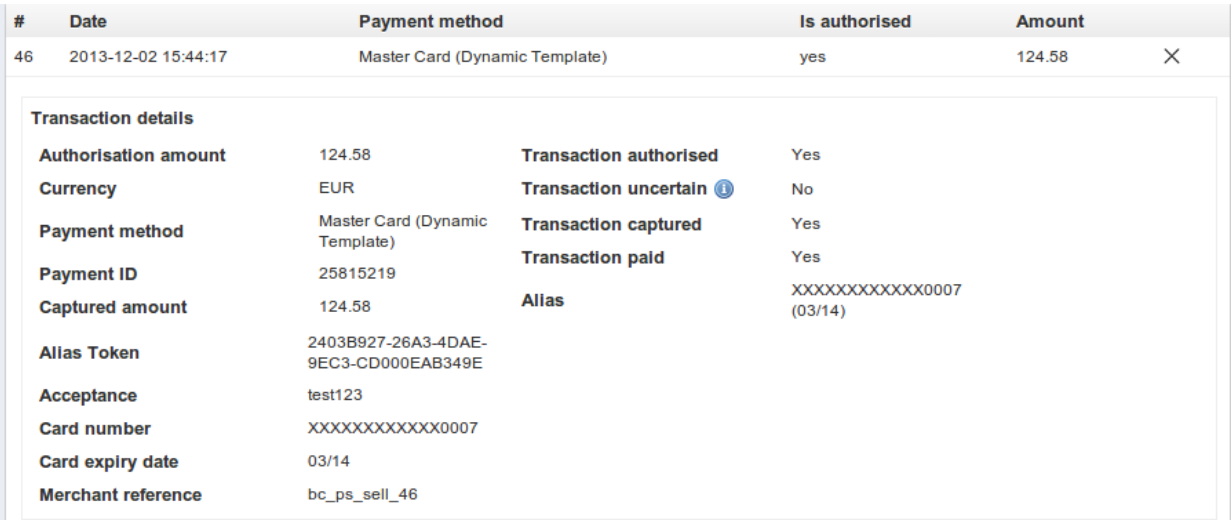

Abbildung 6.1: Transaktionsinformationen innerhalb PrestaShop.

## <span id="page-18-0"></span>6.3 Gutschriften

Für belastete Transaktionen können Sie Gutschriften direkt im Shop erstellen und automatisch an Availabill übermitteln. Sie können Transaktionen auf verschiedene Arten erstatten. In der Folge werden die unterschiedlichen Optionen erläutert.

#### <span id="page-18-1"></span>6.3.1 1. Gutschrift über die Transaktionstabelle

Unter "Bestellungen > Availabill Transaktionen" können Sie alle Transaktionen in der Transaktionstabelle einsehen.

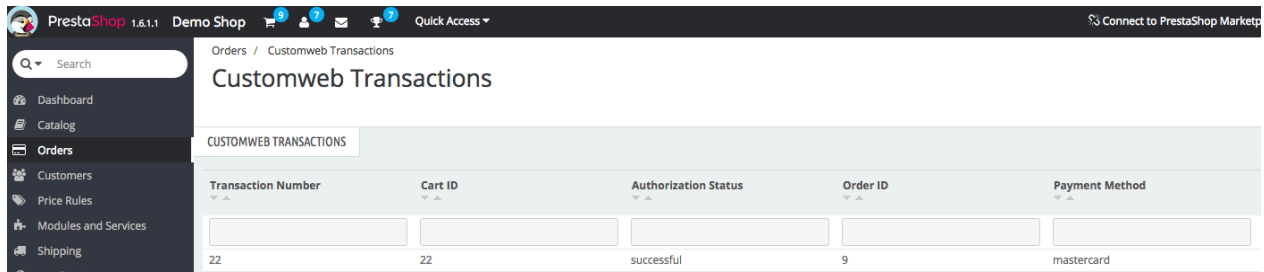

Abbildung 6.1: 1. Transaktionsansicht via Bestellungen > Availabill Transaktionen.

Hier können Sie auf die Lupe klicken um die Transaktionsdetails einzusehen sowie den Button Refund anklicken.

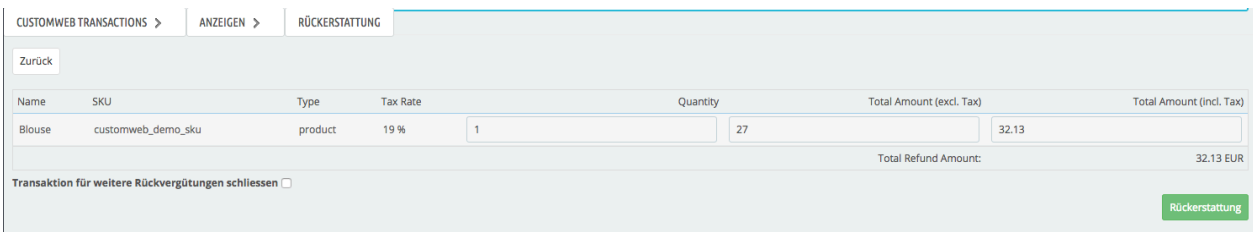

Abbildung 6.1: Erstattung von Transaktionen in PrestaShop

Tragen Sie die Beträge oder Quantitäten ein, welche Sie dem Kunden erstatten möchten. Mit dem Klick auf Refund wird die Gutschriftsanfrage direkt an Availabill übermittelt und die Kreditkarte

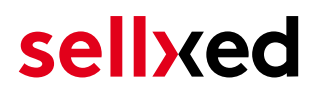

Ihres Kunden um den eingegebenen Betrag entlastet. Wenn Sie den Hacken "Transaktion für weitere Rückerstattungen schliessen" anklicken, können keine weiteren Gutschriften mehr ausgeführt werden.

Bitte beachten Sie, dass Sie maximal 100% des ursprünglich gebuchten Betrags rückvergüten können.

#### <span id="page-19-0"></span>6.3.2 2. Erstatten der Transaktion über die Bestellung und dem Availabill Transaktionstab

Öffnen Sie die Bestellung und suchen Sie den Tab Availabill am unteren Ende.

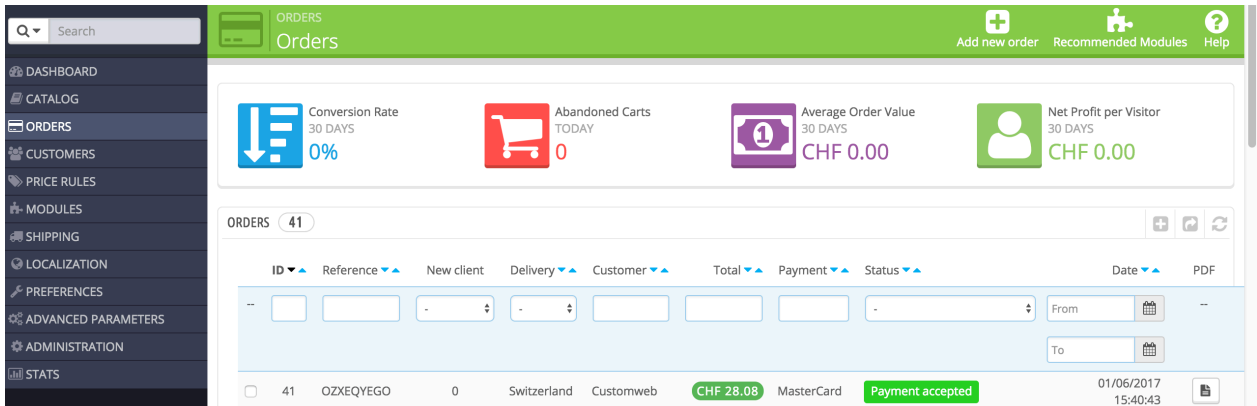

Abbildung 6.1: Erstatten der Transaktion uber die Bestellung und dem Open Payment Platform Transaktionstab.

Hier können Sie auf die Lupe klicken um die Transaktionsdetails einzusehen sowie den Button Refund Transaction anklicken.

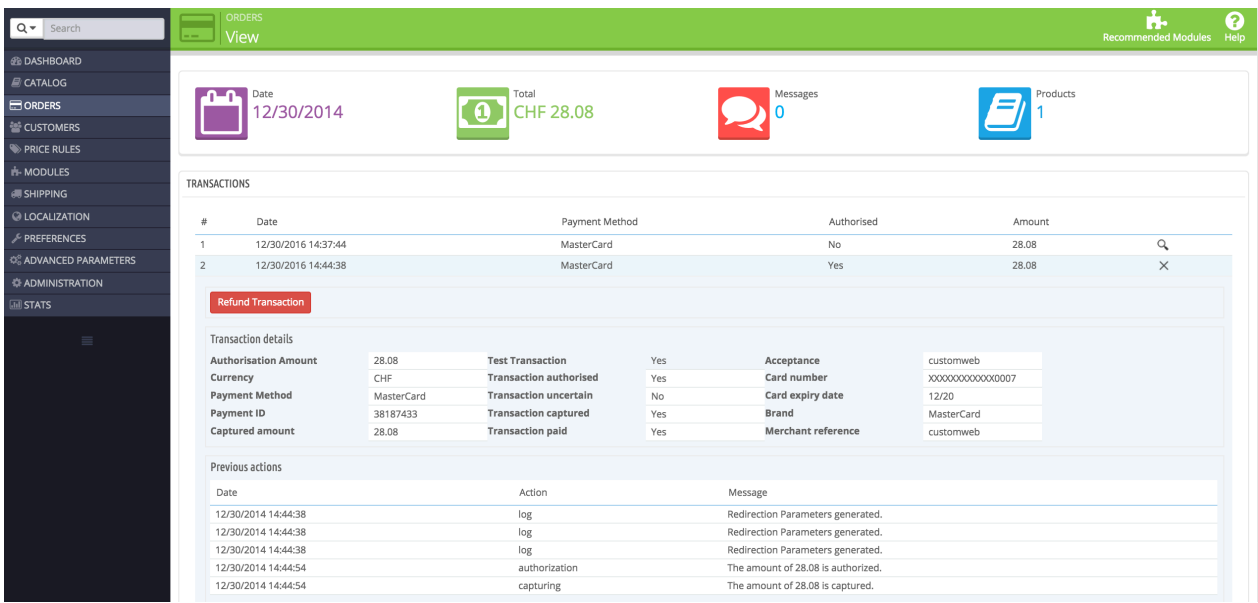

Abbildung 6.1: 2. Transaktionsansicht im Transaktionstab nachdem die Bestellung geöffnet wurde.

Klicken Sie den Button Refund Transaction um in folgenden Kontext zu gelangen.

| $Q -$<br>Search                 | ORDERS TRANSACTIONS<br><b>Example 2</b> Customweb Transactions |      |                    |      |     |  |  |          |  | $\mathbf{Q}_{\text{Help}}$ |  |                           |
|---------------------------------|----------------------------------------------------------------|------|--------------------|------|-----|--|--|----------|--|----------------------------|--|---------------------------|
| <b><i><b>EDASHBOARD</b></i></b> | TRANSACTIONS >                                                 | VIEW | REFUND TRANSACTION |      |     |  |  |          |  |                            |  |                           |
| <b>E CATALOG</b>                |                                                                |      |                    |      |     |  |  |          |  |                            |  |                           |
| <b>ED</b> ORDERS                | Back                                                           |      |                    |      |     |  |  |          |  |                            |  |                           |
| <b>NE CUSTOMERS</b>             | Name                                                           | SKU  |                    | Type | Tax |  |  | Quantity |  | Total Amount (excl. Tax)   |  | Total Amount (incl. Tax)  |
| PRICE RULES                     |                                                                |      | product            | 8 %  |     |  |  | 26       |  | 28.08                      |  |                           |
| <b>IN-MODULES</b>               | Printed Dress                                                  |      | customweb_demo_sku |      |     |  |  |          |  |                            |  |                           |
| <b>SHIPPING</b>                 |                                                                |      |                    |      |     |  |  |          |  | Total refunded amount:     |  | 28.08 CHF                 |
| <b>Q LOCALIZATION</b>           | Close transaction for further refunds.                         |      |                    |      |     |  |  |          |  |                            |  |                           |
| <b>E</b> PREFERENCES            |                                                                |      |                    |      |     |  |  |          |  |                            |  | <b>Refund Transaction</b> |
| C ADVANCED PARAMETERS           |                                                                |      |                    |      |     |  |  |          |  |                            |  |                           |
| <b>E ADMINISTRATION</b>         |                                                                |      |                    |      |     |  |  |          |  |                            |  |                           |
| <b>MI STATS</b>                 |                                                                |      |                    |      |     |  |  |          |  |                            |  |                           |

Abbildung 6.1: Rückerstattung von Transaktionen in PrestaShop

Tragen Sie die Beträge für die entsprechenden Produkte ein, die Sie dem Kunden gutschreiben möchten. Mit dem Klick auf Gutschrift wird die Gutschriftsanfrage direkt an Availabill übermittelt und die Kreditkarte Ihres Kunden um den eingegebenen Betrag entlastet.

Bitte beachten Sie, dass Sie maximal 100% des ursprünglich gebuchten Betrags rückvergüten können.

#### <span id="page-20-0"></span>6.3.3 3. PrestaShop interne Funktion um Gutschriften von Transaktionen durchführen zu können.

Sie können Gutschriften auch mit dem Teilerstattungsprozess von PrestaShop durchführen. Nach dem Öffnen der Bestellung klicken Sie auf Teilerstattung am rechten oberen Bildschirmrand. Der Browser scrollt nach unten und Sie können die Mengen zur Teilerstattung erfassen. Wenn Sie wünschen, können Sie die Artikel auch direkt dem Lager gutschreiben. Klicken Sie dafür auf die entsprechende Checkbox. Mit dem Klick auf Teilerstattung öffnet sich ein neuer Dialog.

| $Q -$ Search                     | <b>ORDERS</b><br><b>H</b><br><b>I</b> View |                                                                 |                                    |              |                |                    |                 |                | ń.<br><b>Recommended Modules Help</b> | ଵ |
|----------------------------------|--------------------------------------------|-----------------------------------------------------------------|------------------------------------|--------------|----------------|--------------------|-----------------|----------------|---------------------------------------|---|
| <b><i><b>B</b></i></b> DASHBOARD |                                            |                                                                 |                                    |              |                |                    |                 |                |                                       |   |
| <b>E CATALOG</b>                 |                                            |                                                                 |                                    |              |                |                    |                 |                |                                       |   |
| <b>SORDERS</b>                   |                                            |                                                                 |                                    |              |                |                    |                 |                |                                       |   |
| <b>CUSTOMERS</b>                 | $R$ PRODUCTS $(1)$                         |                                                                 |                                    |              |                |                    |                 |                |                                       |   |
| PRICE RULES                      |                                            | Product                                                         | <b>Unit Price</b><br>tax included. | Qty          | Refunded       | Available quantity | Total           | Partial refund |                                       |   |
| H-MODULES                        |                                            |                                                                 |                                    |              |                |                    | tax included.   |                |                                       |   |
| <b>SHIPPING</b>                  |                                            |                                                                 |                                    |              |                |                    |                 | Quantity:      | Amount:                               |   |
| <b>C</b> LOCALIZATION            |                                            | Printed Dress - Color : Orange, Size : S<br>Ref: demo_3         | CHF 28.08                          | $\mathbf{1}$ | $\overline{0}$ | 289                | CHF 28.08       | /1             | CHF tax incl.                         |   |
| PREFERENCES                      |                                            |                                                                 |                                    |              |                |                    |                 |                | A (Max 28.08)                         |   |
| C ADVANCED PARAMETERS            |                                            |                                                                 |                                    |              |                |                    |                 |                |                                       |   |
| <b>ADMINISTRATION</b>            |                                            | For this customer group, prices are displayed as: tax included. |                                    |              |                | Products:          | CHF 28.08       |                |                                       |   |
| <b>MI STATS</b>                  |                                            |                                                                 |                                    |              |                |                    |                 |                |                                       |   |
|                                  |                                            |                                                                 |                                    |              |                | Shipping           | <b>CHF 0.00</b> | CHF 0          |                                       |   |
| $\equiv$                         |                                            |                                                                 |                                    |              |                | <b>Total</b>       | CHF 28.08       |                |                                       |   |
|                                  |                                            |                                                                 |                                    |              |                |                    |                 |                |                                       |   |
|                                  | Re-stock products                          |                                                                 |                                    |              |                |                    |                 |                |                                       |   |
|                                  | Generate a voucher                         |                                                                 |                                    |              |                |                    |                 |                |                                       |   |
|                                  | $\blacktriangleright$ Partial refund       |                                                                 |                                    |              |                |                    |                 |                |                                       |   |
|                                  |                                            |                                                                 |                                    |              |                |                    |                 |                |                                       |   |

Abbildung 6.1: Rückerstattung von Transaktionen in PrestaShop

Mit dem Klick auf Gutschrift und dem Bestätigen mit Ja wird die Gutschriftsanfrage direkt an Availabill übermittelt und die Kreditkarte Ihres Kunden um den eingegebenen Betrag entlastet.

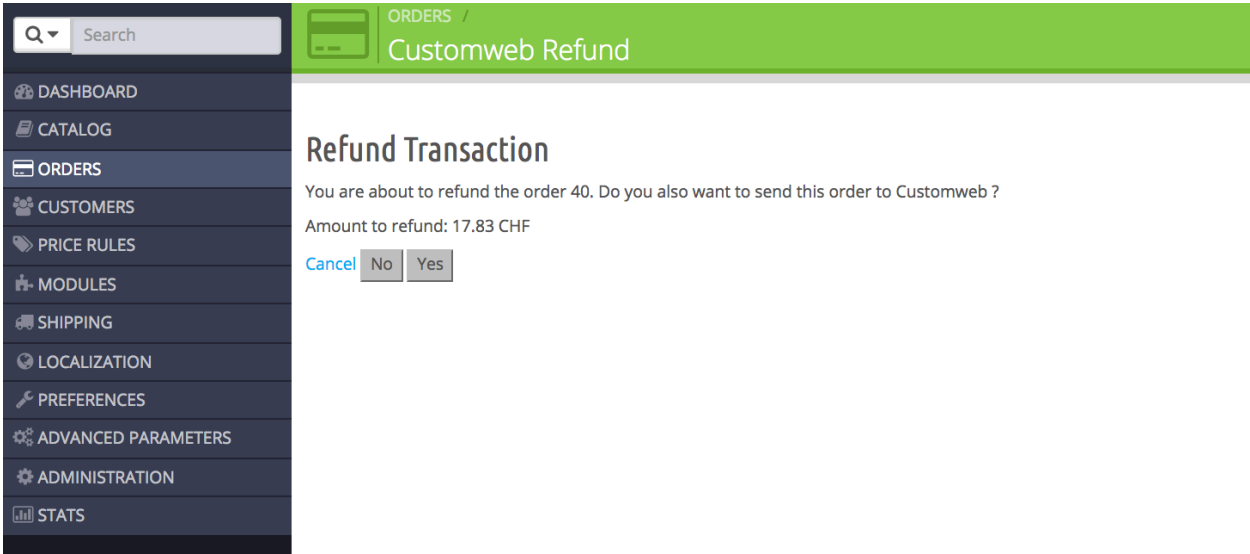

Abbildung 6.1: Bestätigung der Rückerstattung.

Bitte beachten Sie, dass Sie maximal 100% des ursprünglich gebuchten Betrags rückvergüten können.

Das Ausführen einer Gutschrift verändert den Status der Bestellung nicht.

### <span id="page-21-0"></span>6.4 One Page Checkout

Der Checkout von PrestaShop kann angepasst und auf einer Seite dargestellt werden. Unser Modul unterstützen den Standard OnePageCheckout von PrestaShop. Kompatibilität zu Drittmodulen kann nicht gewährleistet werden.

Den Standard Checkout aktivieren Sie indem Sie unter Voreinstellungen, Bestellungen. Wählen Sie in der Art des Bestellvorgangs die Option - Page - Checkout.

### <span id="page-21-1"></span>6.5 Einrichten Cron Job

Um die zeitgesteuerten Funktionen des Plugins zu aktivieren (bspw. Update Service, Löschen pendenteter Bestellungen, etc.), richten Sie in Ihrem Hosting einen zeitgesteuerten Request auf die URL ein, welche Sie neu unter Modules >Availabill finden. Der regelmässige Aufruf löst die entsprechenden Aktionen aus.

Wir empfehlen Ihnen hier eine Cron Engine wie beispielsweise [EasyCron](https://www.easycron.com?ref=39190). Damit können Sie die Datei (URL) mit einem externen Service aufrufen.

## <span id="page-22-0"></span>7 Testing

Bevor Sie vom Test Modus in den Live Modus wechseln, sollten Sie das Modul ausführlich testen.

#### Testen

Vergessen Sie nicht, nach erfoglreichem Testing den Betriebsmodus von Test auf Live umzustellen.

## <span id="page-22-1"></span>7.1 Testdaten

Nachfolgend finden Sie die Testdaten für die Zahlungsmethoden:

#### <span id="page-22-2"></span>7.1.1 Kauf auf Rechnung

Das Alter des Kunden muss mehr als 20 Jahre betragen. Der Nachname des Kunden wird verwendet um das Resultat zu steuern. Dieser stellt sich aus dem ursprünglichen Namen und zwei Modifikatoren zusammen:

[Name] [Modifikator Rechnung] [Modifikator Raten]

Es können dabei 3 Resultate angesteuert werden:

- OK: Die Bestellung geht durch
- NOK: Die Bestellung geht nicht durch
- NV: Needs Verification Es wird eine Mobile Bestätigung benötigt

Wäre der Ursprungsname "Hans Müller" kann dieser somit zu einem folgenden Konstrukt angeordnet werden: "Hans Müller OK NOK", was bedeuten würde das Rechnungen akzeptiert, Ratenzahlungen aber abgelehnt werden.

## <span id="page-23-0"></span>8 Fehler und deren Lösungen

Sie finden ausführliche Informationen unter <http://www.sellxed.com/de/faq>. Sollte sich Ihr Problem mit den zur Verfügung gestellten Informationen nicht lösen lassen, melden Sie sich bitte direkt bei uns: <http://www.sellxed.com/de/support>

### <span id="page-23-1"></span>8.1 Modul Performance

Je nach Server settings kann es sein, dass das Modul die Performance des Servers stark auslastet. In diesen Fällen empfehlen wir folgendes Vorgehen:

- Deaktivierung des PrestaShop Caches, dies führt in vielen Fällen zu einer Verbesserung der Performance.
- Deaktivierung des Hooks unter Modules > Hooks (Positions) > und entfernen Sie den Hook Availabill Integration unter displayBackOfficeHeader.

Wenn Sie obige Änderungen rückgängig machen möchten, muss dass Modul deinstalliert und erneut installiert werden.

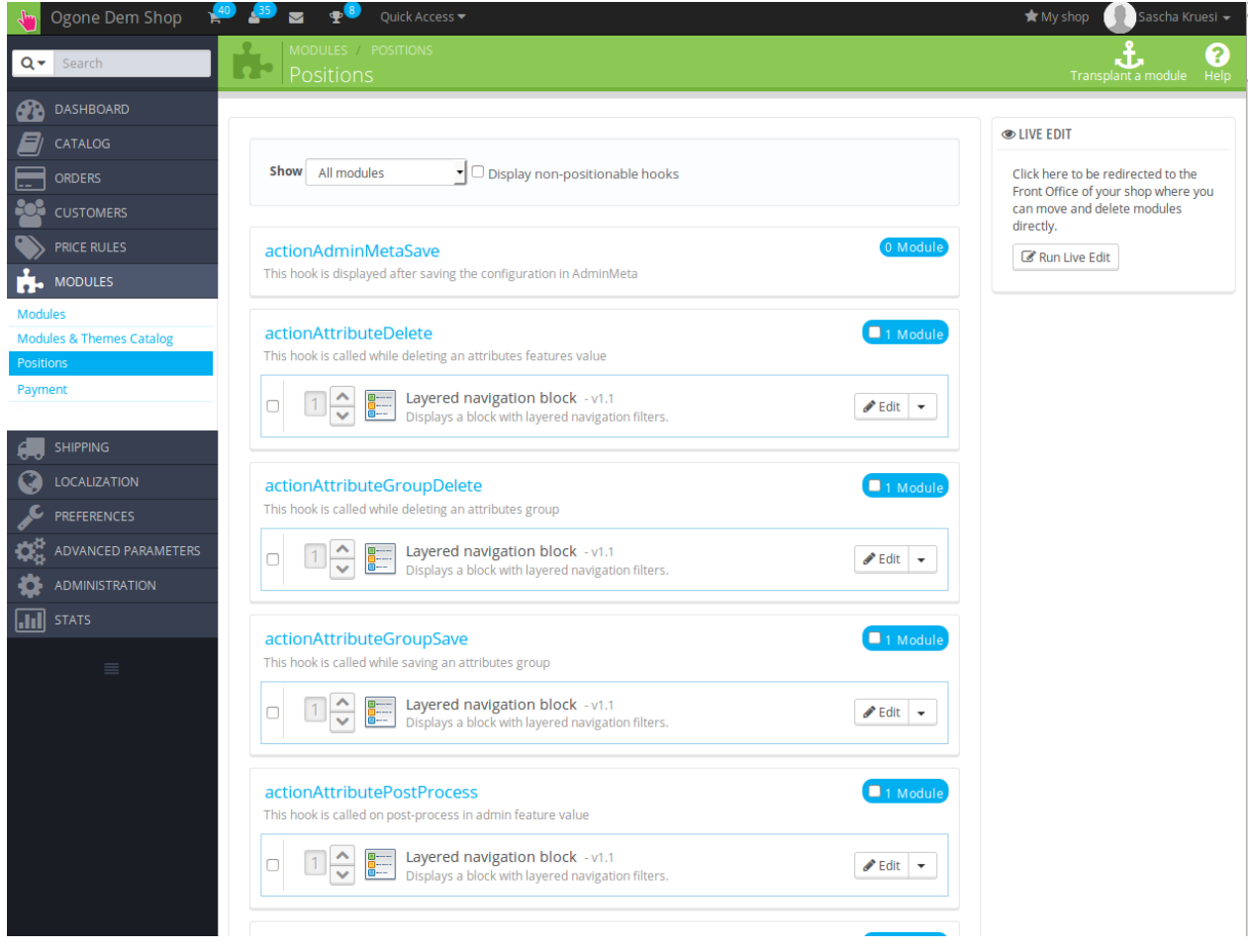

Abbildung 8.1: Disable the PrestaShop Hook.

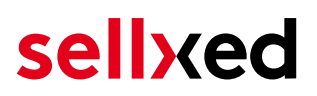

### <span id="page-24-0"></span>8.2 Die Referrer URL erscheint in meinem Analytics Tool

Unter Umständen kann die Referrer URL von Availabill fälschlicherweise im Analytics Tool erscheinen. Dies passiert, wenn der Kunde mit einer HTTP Header Weiterleitung zurück in den Shop geleitet wird. Die meisten Analytic Tools können dieses Problem jedoch minimieren, indem die entsprechende URL aus dem Report ausgeschlossen wird.

Für Google Analytics hilft dieses Step-by-Step Guide am Beispiel von PayPal: [Weitere Infos sind](http://www.optimizesmart.com/tracking-true-referrals-in-google-analytics-when-using-paypal-and-other-payment-gateways/) [unter Punkt 4 beschrieben.](http://www.optimizesmart.com/tracking-true-referrals-in-google-analytics-when-using-paypal-and-other-payment-gateways/)

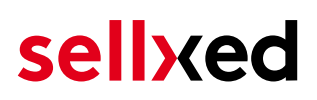

## <span id="page-25-0"></span>9 Kompatibilität zu Third-Party Plugins

Unten aufgeführte Plugins sind kompatibel mit unseren Zahlungsmodulen und erleichtern Ihnen in gewissen Bereichen die Arbeit.

### <span id="page-25-1"></span>9.1 Gebühren und Rabatte in PrestaShop

Um Gebühren und Rabatte basierend auf den Zahlungsarten der Availabill Zahlungsschnittstelle zu konfigurieren, ist es Ihnen möglich folgendes 3rd-Party Plugin zu verwenden.

[Gebühren Plugin](http://www.bvkyazilim.com/cart/pricing-discounts/prestashop-additional-payment-fees.html)

### <span id="page-25-2"></span>9.2 Geburtstag und Geschlecht in PrestaShop

Für gewisse Zahlungsanbieter ist es nötig den Geburtstag sowie das Geschlecht des Kunden zu prüfen. PrestaShop tut dies standartmässig nicht. Informationen wie Sie diese Abfrage aktivieren finden Sie hier:

- [Geburtstag](https://mypresta.eu/en/art/developer/required-birthday-during-customer-register.html)
- [Geschlecht](https://mypresta.eu/en/art/developer/make-gender-required-in-prestashop.html)

## <span id="page-26-0"></span>10 Error Logging

Das Modul logged verschiedene unerwartete Fehler und sonstige Fehler abhängig vom konfigurierten Logging Level. Sollte es ein Problem mit dem Modul geben kann das Log Hinweise auf dessen Ursache liefern.

### <span id="page-26-1"></span>10.1 Log Levels

Sie können den Log Level in den Availabill Einstellungen anpassen.

Falls Sie PerstaShop Version 1.5 verwenden, stellen Sie siche, dass Sie FTP Zugriff auf den Server haben, da Sie eventuell die Schreib Rechte der Loging Dtaei setzten müssen.

- Off: Logging ist deaktiviert. (Standart)
- Error: Logt nur unerwartete Fehler.
- Info: Logt zusätzliche Informationen.
- Debug: Logt debugging relevante Informationen

## <span id="page-26-2"></span>10.2 Pfad der Log Datei

In PrestaShop 1.5 the wird der File Logger verwendet. Die Log Datei wird im Log Ordner Ihrer Shop Installation gespeichert. Bitte sellen SIe sicher, dass der Pfad auf Ihrem Server existiert und die Schreibrechte korrekt gesezt sind. (Default Path: {shopRootDirectory}/log/)

In PrestaShop 1.6 und neuer wird der PrestashopLogger verwendet. Die Logs werden deshalb in der Datenbank gespeichert. Die Log Nachrichten sind im PrestaShop backend unter Advanced Parameters > Logs ersichtlich.

## <span id="page-27-0"></span>11 Erweiterte Informationen

Dieser Abschnitt des Manuals beinhaltet Informationen für Anwender mit speziellen Anforderungen. Sämtliche hier aufgeführte Informationen und Konfigurationen sind optional und für die normale Verwendung des Plugins nicht erforderlich.

### <span id="page-27-1"></span>11.1 Transaction Object

In diesem Abschnitt finden Sie Informationen wie Sie Daten zu einer Transaktion aus der Datenbank auslesen können um diese, z.B. in einem ERP System, weiter zu verarbeiten.

Für die Code Snippets in diesem Abschnitt wird angenommen, dass sich Ihr Script im Stammordner des Shops, in einer Standart Ordnerstruktur befindet.

Have Prestashop initialized in your script, this is required for the database connection.

require(dirname(\_\_FILE\_\_).'/config/config.inc.php');

Include the module main file and modules Transaction class.

```
require_once _PS_ROOT_DIR_.'/modules/accardacw/accardacw.php';
require_once _PS_ROOT_DIR_.'/modules/accardacw/lib/AccardaCw/Entity
/Transaction.php';
```
Now you can load the transaction and then extract the transactionObject. Load the transaction by Id:

```
$transactionById = AccardaCw_Entity_Transaction::loadById($transactionId);
$transactionObject = $transactionById->getTransactionObject();
```
Load transactions by Order ID:

```
$transactionsByOrderId = AccardaCw_Entity_Transaction::
getTransactionsByOrderId($orderId);
foreach($transactionsByOrderId as $transaction){
     $transactionObject = $transaction->getTransactionObject();
     //Do something with each object
}
```